# Macro EXEL App

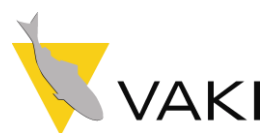

## User Manual

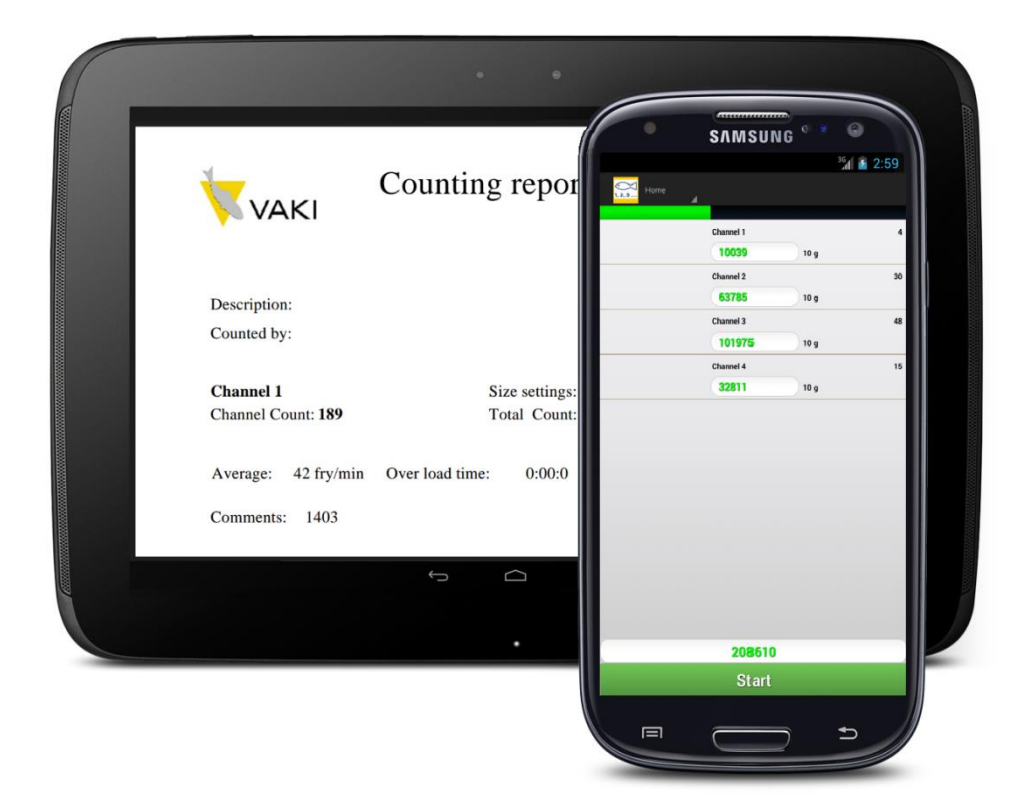

Edition: June 2020 version 2.00 (Windows 7,8,10)

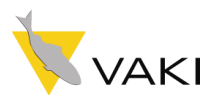

## **Contents**

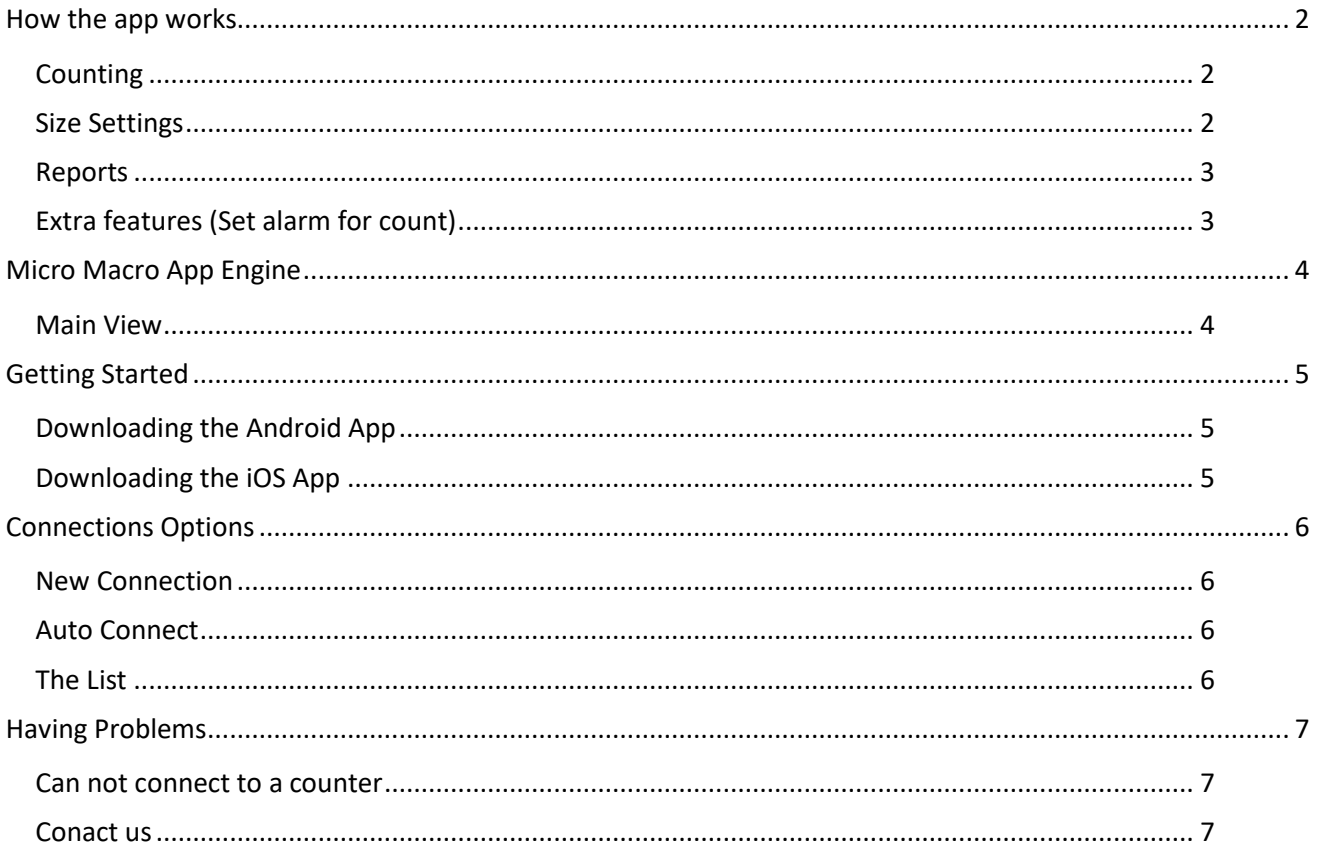

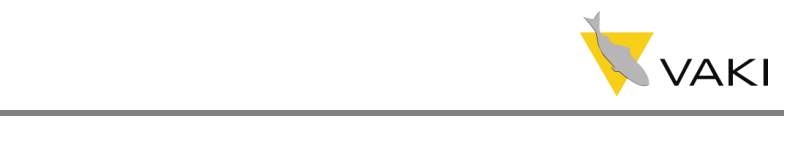

## <span id="page-2-0"></span>**How the app works**

The app helps you monitor Macro & Micro Counters. You can download and view reports in pdf format, set the weight sensitivity, turn on/off and monitor most of the functions of the counter. It's very easy in use and can simplify the counting process. The app has four main windows, counting, settings, reports and visibility. You switch between these windows by pressing menu and choose from a list.

#### <span id="page-2-1"></span>**Counting**

The counting window will list all of the counters channels. From hear you can start and stop the counting process. When you stop the counter you will be asked "Do you want to DOWNLOAD and view Report?". If you answer yes, than your app will download the report from the counter and store it in a folder named VAKI. Form there you can delete and send your reports.

#### <span id="page-2-2"></span>**Size Settings**

Here you can set each channel weight sensitivity by pressing either the plus button or minus. To save these changes press save and these settings will be sent to the counter and he will change the weight sensitivity.

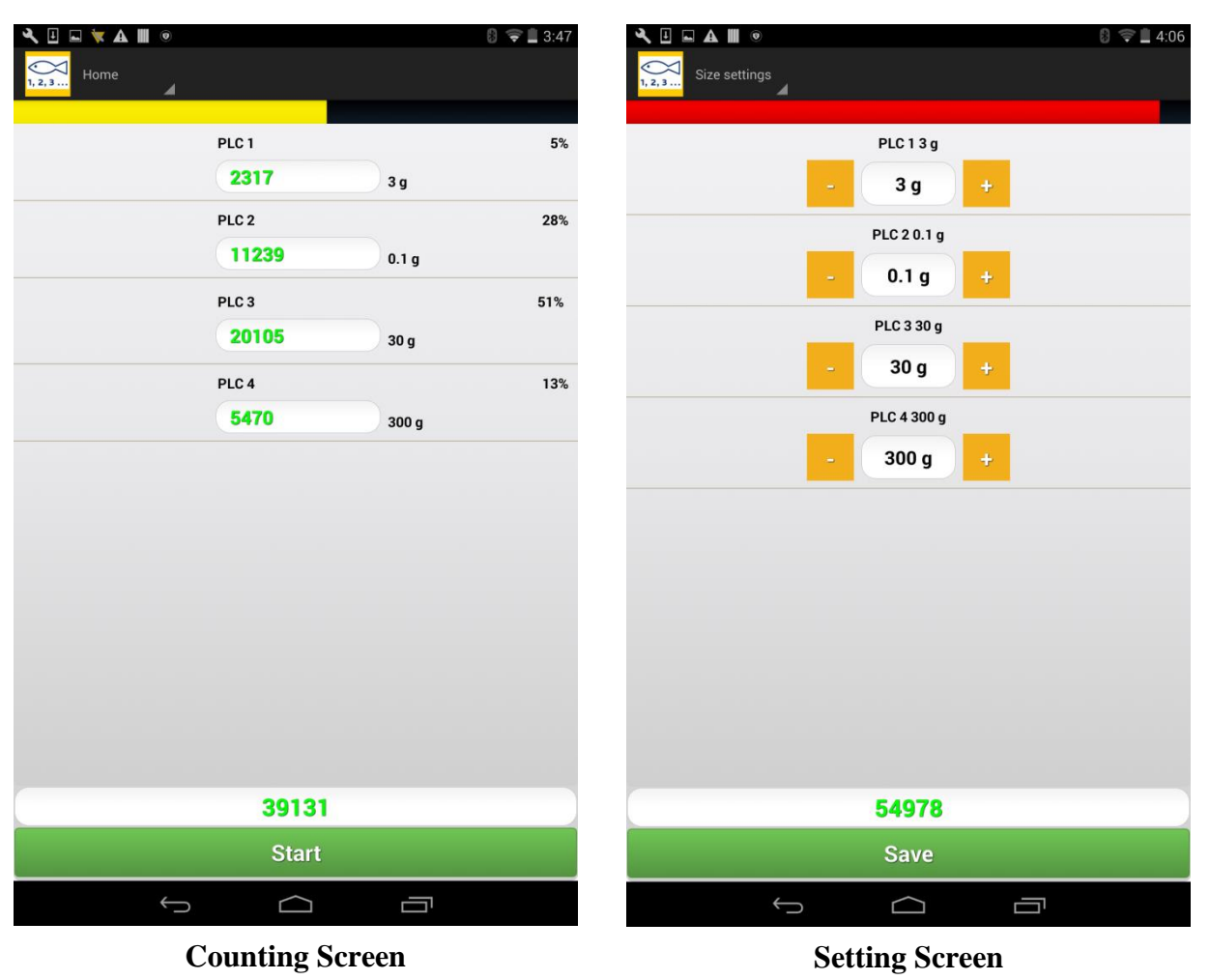

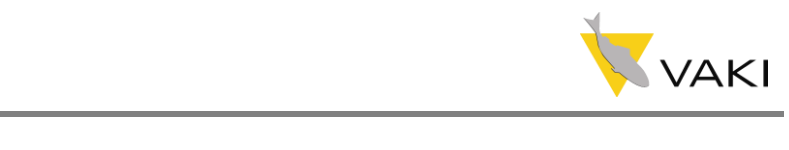

#### <span id="page-3-0"></span>**Reports**

Here is a list of all reports you have downloaded from your counter. Press the report you wanna view and the app will display it for you. All the reports are stored in a folder called VAKI in your phone.

#### <span id="page-3-1"></span>**Extra features (Set alarm for count)**

You can press the channel of your choosing and set an alarm for certain amount. For instance if you won't 2000 in one tank you can press the channel and set an alarm for 20000. Selected channel will be highlighted green. When the count has reached its set count your device will raise an alarm and highlight the channel orange. To stop the alarm press the highlighted channel.

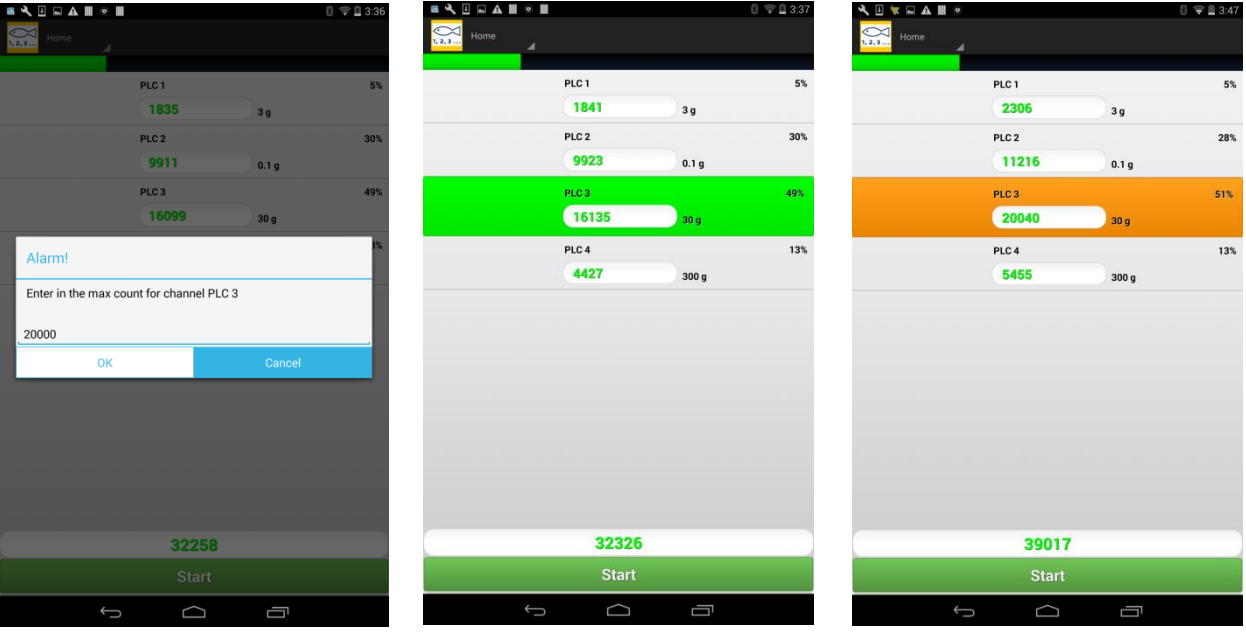

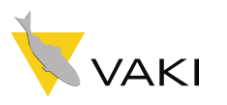

Macro EXEL Fish Counter Manual

## <span id="page-4-0"></span>**Micro Macro App Engine**

#### <span id="page-4-1"></span>**Main View**

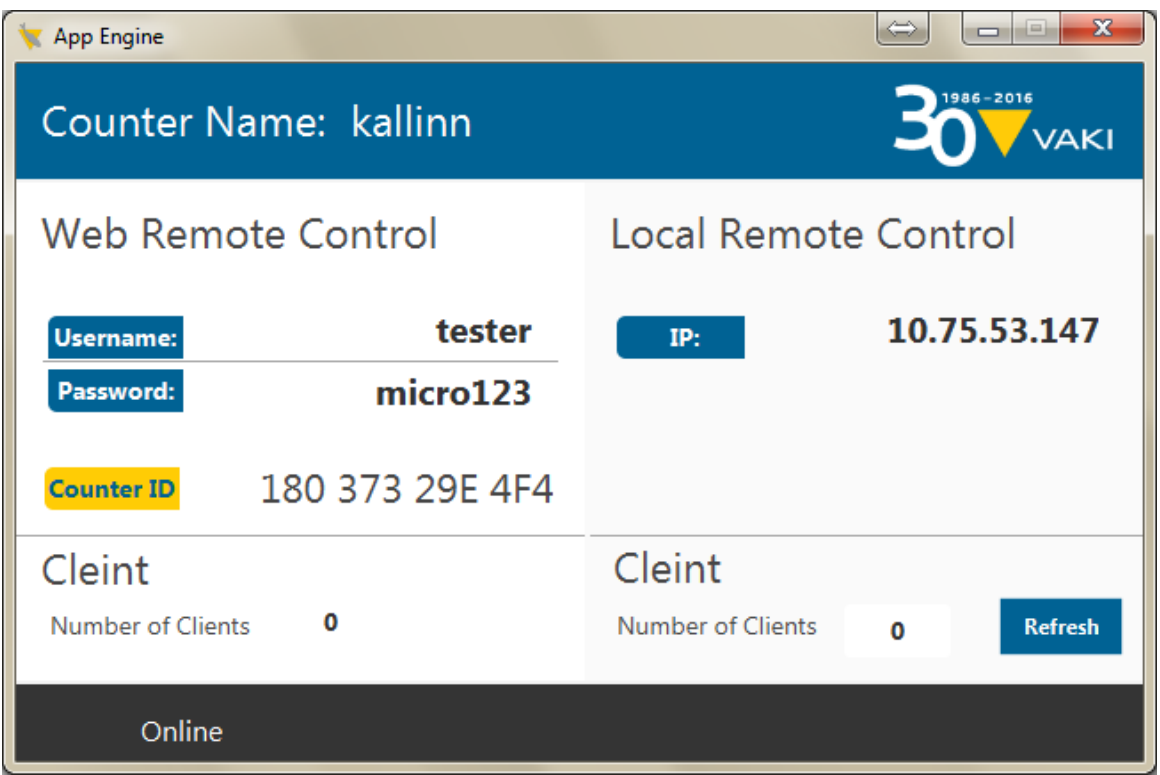

#### **App Engine**

This is a new version of the app engine, if it looks different from yours please contact VAKI and let us know. We will update the engine and guide you through the connection process.

The App Engine handles the communication between the counter and the App. The App Engine is always running in the background. To get this window up you have to double click the VAKI icon in the tray in the right corner of the screen, see figure Tray Icons for reference.

The App Engine is split into to two parts, Web Remote and Local Remote. Web Remote allows you to monitor the counter from anywhere. It is good if the counter is located far away, on a harbour for instance (For this method the counter needs to be connected to the internet, same goes for the device with the app on it). Local Remote allows you to connect to the counter through local area connection (For this method the counter and the device with the app have to be connected to the same network, a router for instance). Number of clients shows you how many devices/users are connected.

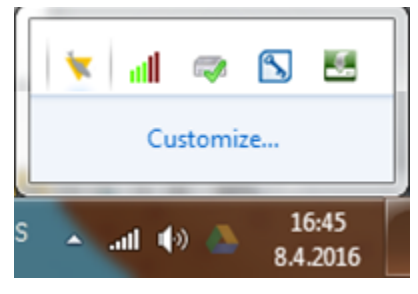

**Tray Icons**

If the counter has been registered for web remote you'll see username and password. To connect to the counter see section Connections Options. If for any reasons you are having difficulties connecting to the counter press the Refresh button.

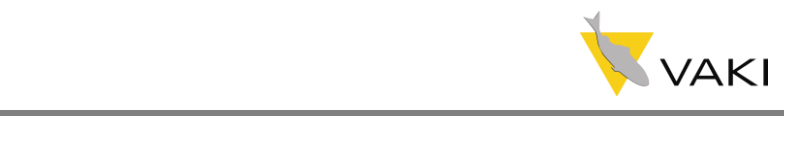

## <span id="page-5-0"></span>**Getting Started**

#### <span id="page-5-1"></span>**Downloading the Android App**

- 1. In your android phone, navigate to Google Play (Play Store)
- 2. Write in the search bar "VAKI Micro" and hit go
- 3. There you should see the app, press it, and then you will see information about the app
- 4. Press install and that's it.

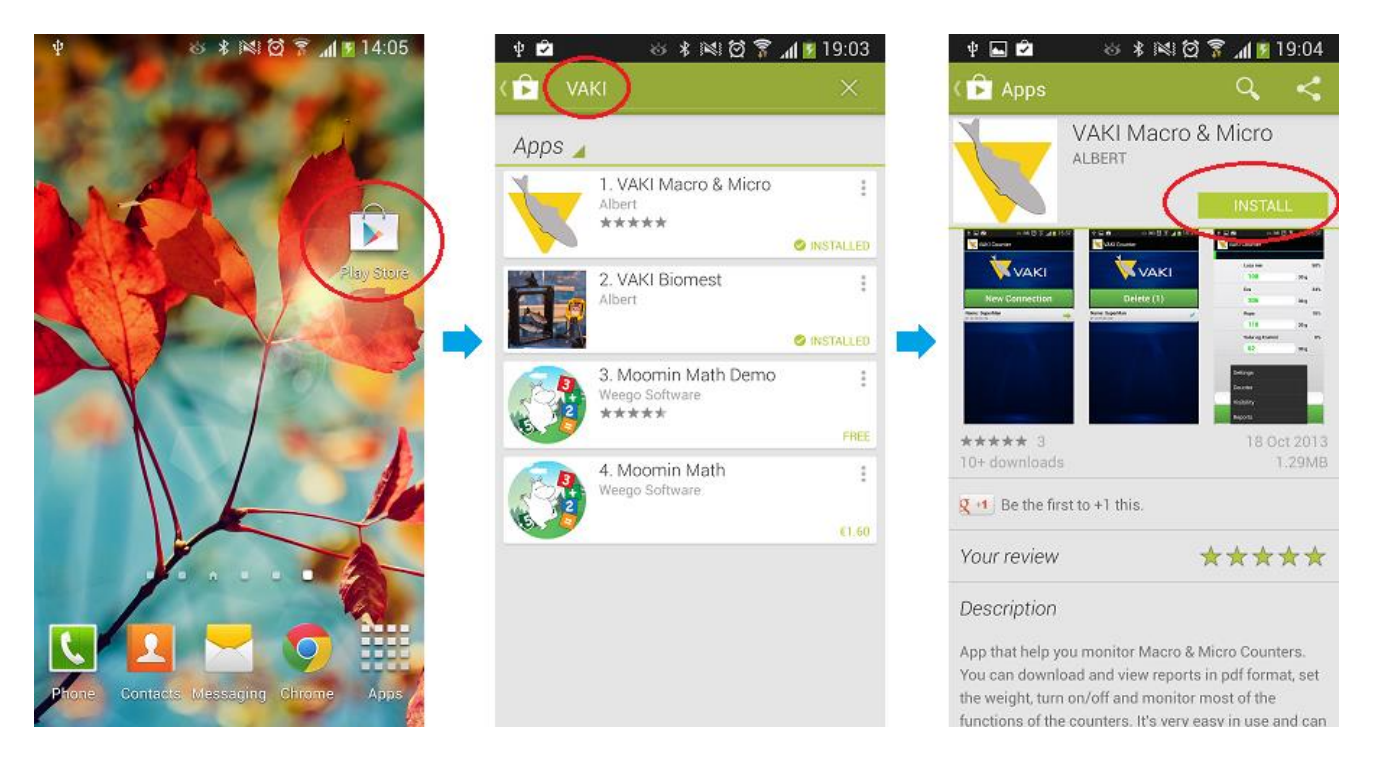

#### <span id="page-5-2"></span>**Downloading the iOS App**

- 1. In your iPhone, navigate to App Store
- 2. Write in the search bar "VAKI" and hit go
- 3. There you should see the app, press it, and then you will see information about the app
- 4. Press install and that's it.

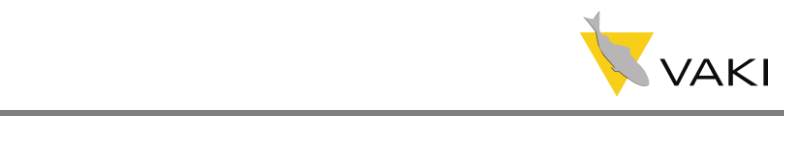

## <span id="page-6-0"></span>**Connections Options**

Before you can connect your device to a counter you need to make sure that your device and counter are connected to the same (network) router. You only need to connect your counter ones to a router and the next time he will automatically connect to that same router. The counter also acts like a hotspot therefore you can connect straight to the counter. If you scan for wireless networks available you should see **MicroMacroApp.** The password is **Vakiapp9** and then the IP address is **192.168.137.1.**

#### <span id="page-6-1"></span>**New Connection**

New Connection allows you to connect to a counter on the same network. All you have to do is enter in the IP address witch you can see on the VAKI App Engine.

#### <span id="page-6-2"></span>**Auto Connect**

The Auto Connect will find the counter on your network and connect to It.

#### <span id="page-6-3"></span>**The List**

All counters that you have connected to will be listed below. By pressing the counter in the list you will connect to it as long as you are on the same network.

#### **Remote Connect**

To connect to the counter outside your local net, that is through the internet a VPN network needs to be configured for the counter. If this option is desirable please connect VAKI for assistance.

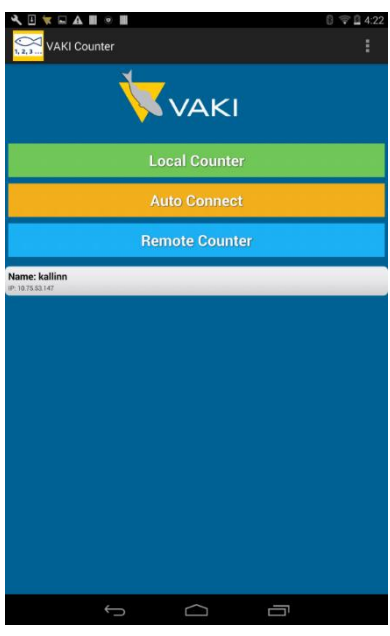

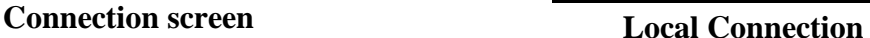

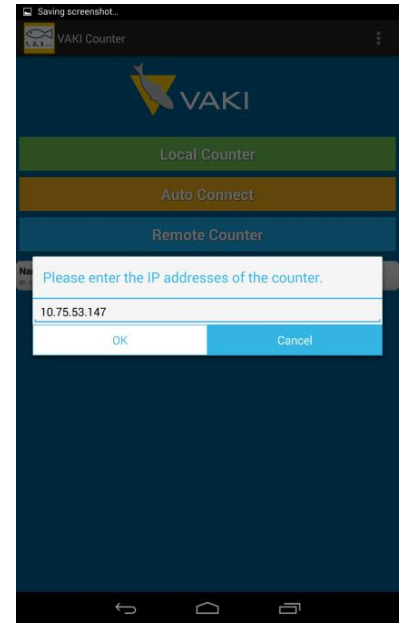

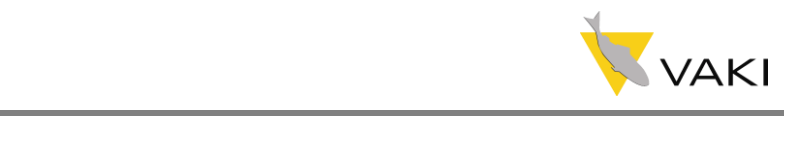

## <span id="page-7-0"></span>**Having Problems**

#### <span id="page-7-1"></span>**Can not connect to a counter**

The most common problem is that your device and counter are not connected to the same router. If they are connected to the same router then you could be entering in the wrong ip address. To make sure you are entering in the right ip address, go to your Vaki App Server and press restart, than he will list the correct ip addresses.

#### <span id="page-7-2"></span>**Conact us**

If you are having problems of any kind please contact us at [Andri.Karason@Pentair.com](mailto:Andri.Karason@Pentair.com) or [service@vaki.is.](mailto:service@vaki.is)